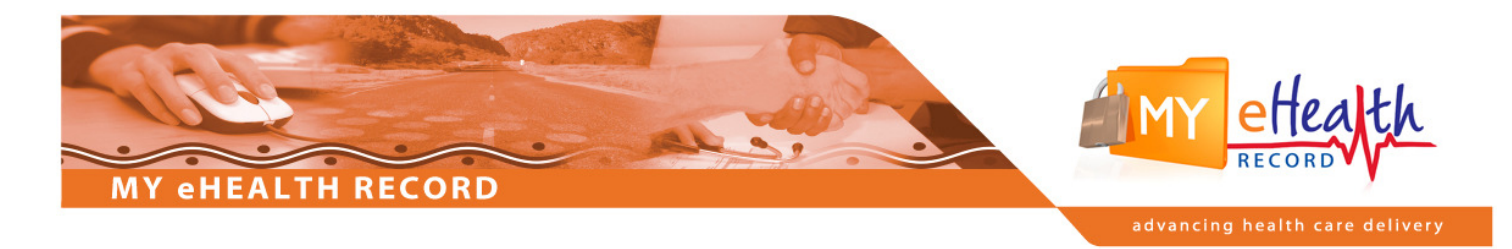

## My eHealth Record

## Sending Initial CHP – Communicare

## How to send initial Current Health Profile following the first consultation after a patient has registered with MeHR

An automated process will occur in Communicare that will prompt the sending of the MeHR Current Health Profile after the first presentation of a newly registered MeHR consumer.

Click on the Clinical Record option from the Communicare toolbar and search for a patient.

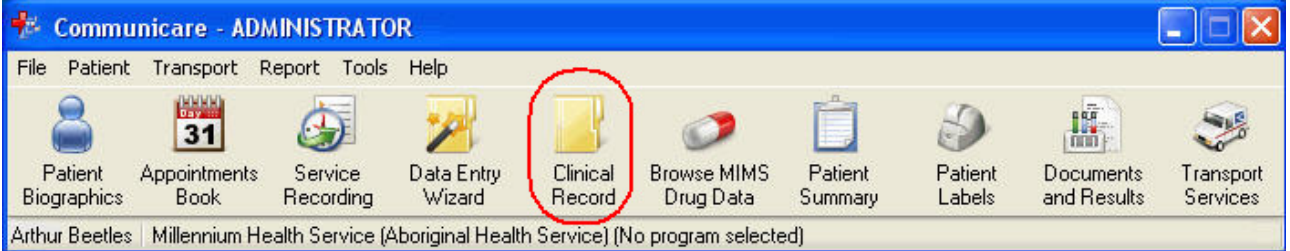

Highlight the desired patient and click the Select Patient option.

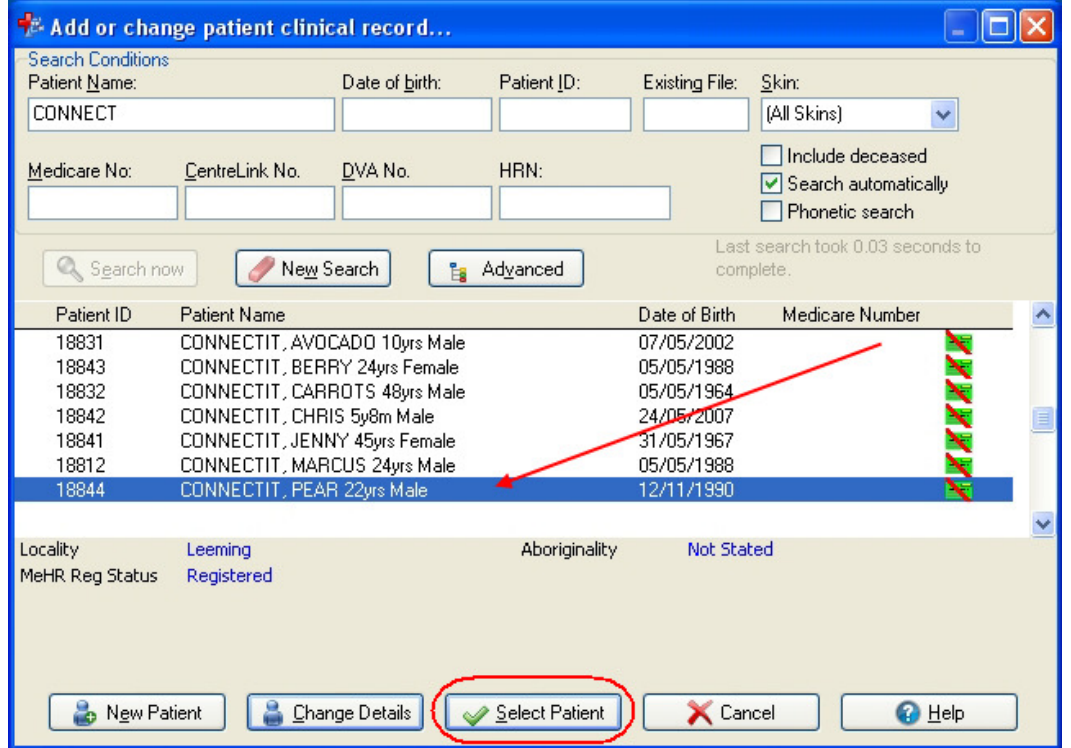

The patients Communicare Clinical Record screen will then display.

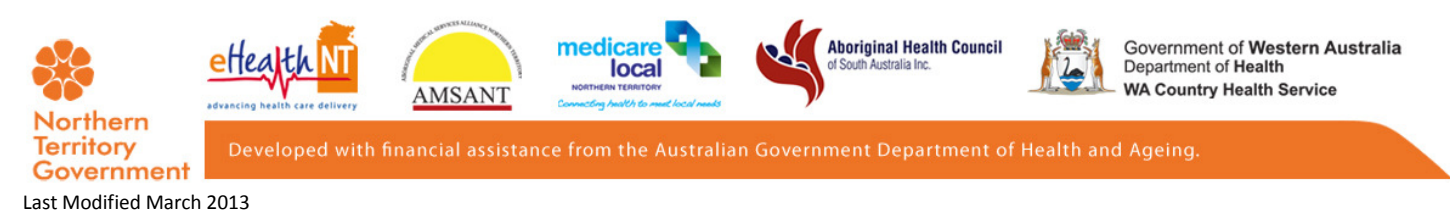

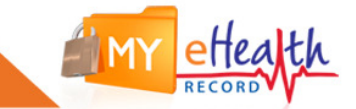

The MeHR Profile icon on the patient's clinical record will go green if the patient is MeHR registered and the HCID number has been added to the patient's Communicare file.

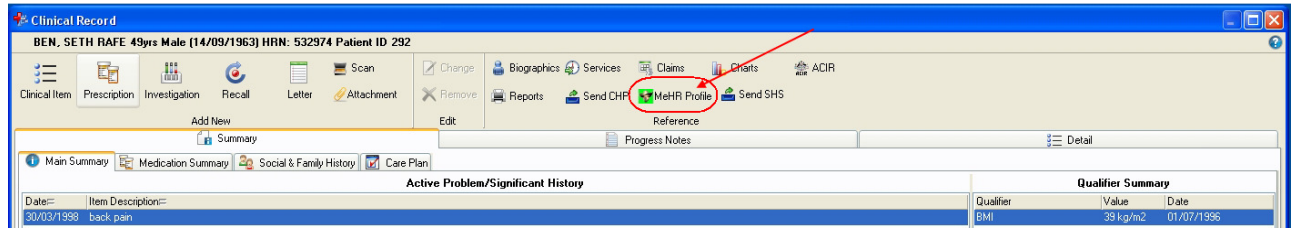

A message will display that advises that the patient is MeHR registered and does not have a Current Health Profile and that the CHP will display at the end of the consultation. Click the OK button to continue on with the consult.

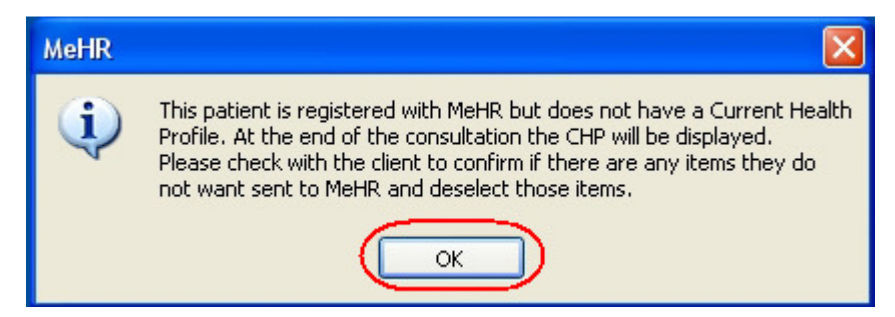

Upon completion of the consultation, and when you exit the patient record, the Current Health Profile screen will appear. This gives you the option to 'un-tick' any medical event information if it is requested by the patient. Un-ticking items will prevent them from being sent through to the MeHR on the CHP. After making any changes, click Send to transmit the CHP to MeHR.

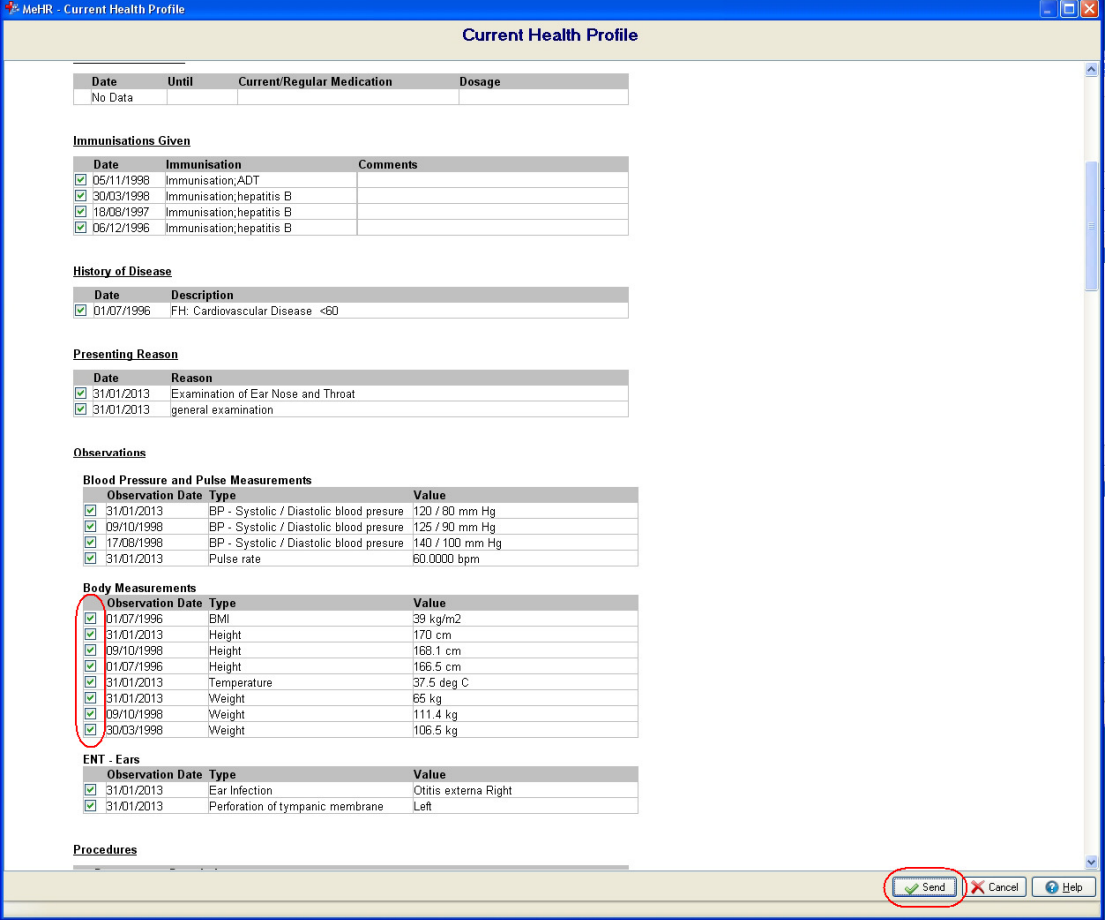

## **MY eHEALTH RECORD**

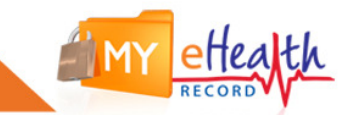

Before the consultation has ended a prompt will display asking if you would like to send the encounter (or consultation) to MeHR. Click the Yes option unless the client has asked for this consultation to not be shared with MeHR.

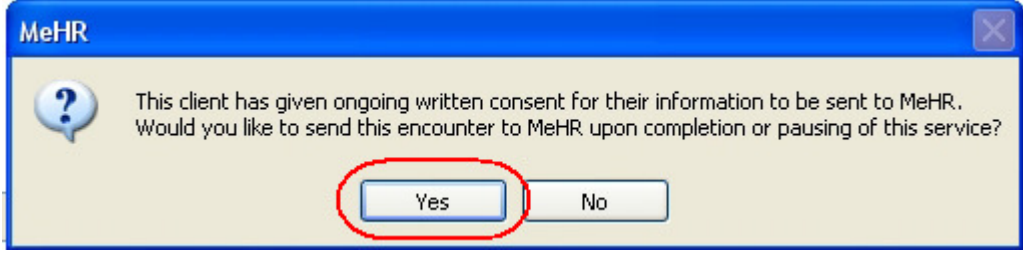

Note: The CHP tick box screen will only appear after the first consultation following the MeHR registration, unless you are amending an existing CHP.

Should you require any assistance please call or email

My eHealth Record Helpdesk

1800 247 430

mehr.ths@nt.gov.au